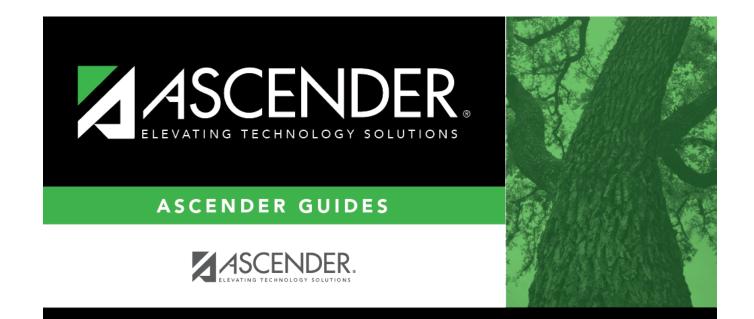

# graduation-plan-change

i

### **Table of Contents**

| Save                                                                                                    |                   |  |  |  |  |  |  |
|----------------------------------------------------------------------------------------------------|-------------------|--|--|--|--|--|--|
| STUDENT: 003375 : AGEE, EMMA MICHAEL<br>Move to Request<br>Grade Level: 09 9th Grd Entry Dt: 08-09-2021<br>Cohort 2025<br>TEXAS UNIQUE STU ID: 6771377164<br>Change Plan<br>PGP<br>Graduation Plan:<br>PEIMS Grad Type: 56 - Completion of IEP, Access to Svcs/Emplo |                   |  |  |  |  |  |  |
| GRADE LEVEL COURSE DETAIL CREDIT SUMMARY CREDIT DETAIL PGP PERFORMANCE ACKNOWLEDGMENT Subject Area: Language Arts Change                                                                                                    |                   |  |  |  |  |  |  |
| Required Plan Courses                                                                                                    | Grad Plan Courses |  |  |  |  |  |  |
| Select All Course Number Title Service ID Grade Level                                                                                                    | Delete 10th       |  |  |  |  |  |  |
| □ 1101 H ENGLISH 1 03220100 09 11th Grd →                                                                                                    |                   |  |  |  |  |  |  |

#### Graduation Plan > Maintenance > Student > Individual Maintenance

#### Select a student

□ To retrieve a student's records, select the student in one of the following ways:

| Student                   | <ul> <li>Begin typing the student ID (with leading zeros) or last name. As you begin typing, a drop-down list displays students whose ID or last name <i>begins with</i> the numbers or characters you have typed. The drop-down list displays the students' full name and grade level. From the drop-down list you can select the student.</li> <li>The student can also be located by typing the name in one of the following formats:</li> <li>Last name, comma, first name (smith, john)</li> <li>Last name initial, comma, first name initial (s,j)</li> <li>Comma, first name (,j)</li> </ul> |
|---------------------------|----------------------------------------------------------------------------------------------------|
| Texas<br>Unique Stu<br>ID | Type all or part of the student's Texas Unique Student ID to retrieve students whose<br>ID begins with the characters you typed.<br>TWEDS Data Element: TX-UNIQUE-STUDENT-ID (E1523)<br>If the student does not have a Unique ID, click TSDS Unique ID button to connect to<br>the TSDS Unique ID Web Service and obtain an ID. Your LEA must have the<br>appropriate credentials through Texas Education Agency Login (TEAL) before this<br>functionality can be used.<br>Review the Assign a TSDS Unique ID guide for additional information.                                                     |
| Directory                 | Click to select a student from the Directory.                                                                                                    |

| (photo) | If a photo exists for the student, the student photo is displayed.                                                                                                    |  |  |  |  |
|---------|----------------------------------------------------------------------------------------------------|--|--|--|--|
|         | From Registration > Maintenance > Student Enrollment, you can change the student photo:                                                                                                    |  |  |  |  |
|         | 1. Hover over the image, and click <b>Change</b> . The Change Student Photo window opens.                                                                                                    |  |  |  |  |
|         | 2. Click <b>Choose File</b> . Locate and open the file for the new image.                                                                                                    |  |  |  |  |
|         | 3. Click <b>Save</b> . The window closes, and the new image is displayed.                                                                                                    |  |  |  |  |
|         | Photos are not displayed in all applications. They are displayed in Attendance<br>(Inquiry), Discipline, Grade Reporting, Graduation Plan, Health, Registration, and<br>Scheduling. They are not displayed in Special Ed or Test Scores. |  |  |  |  |

The student's name, current grade level, 9th grade entry date, and cohort year are displayed.

□ If the student already has a plan assigned, the **Change Plan** button is displayed instead of the **Add Plan** button. Click **Change Plan**.

A window opens allowing you to change the student's plan.

**NOTE:** Using the **Change Plan** button only changes the name of the plan assigned to the student. It is still necessary to remove the individual courses. In most cases, it is recommended that you delete and add the plan instead.

□ Under **Grad Plan**, select the plan to assign to the student.

The plan listed on the right is the plan currently assigned to the student.

| Graduation Plan | Assignment                  |             |                                        |            | X                 |
|-----------------|-----------------------------|-------------|----------------------------------------|------------|-------------------|
| Grad Plan       | - Distinguished 🗸           | ]           | 32 - Distinguished (9th GR 12-1<br>14) | 3 Thru 13- | Execute<br>Cancel |
| Stu ID          | Name                        | Grade Level | Current Grad Plan                      | Status     |                   |
| 003375          | 003375 : AGEE, EMMA MICHAEL | 09          | FOUND18P                               | 1          |                   |
|                 |                             |             |                                        |            |                   |

□ Click **Execute** to assign the graduation plan to the student.

□ You are prompted to confirm that you want to make the change.

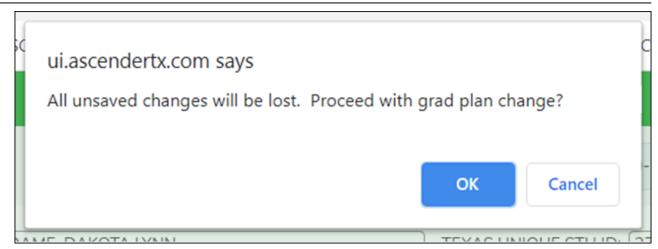

Click **OK**.

The Grad Plan Assignment Summary report opens in a new window, which provides a list of graduation plan changes and default assignments that occurred as a result of assigning a graduation plan to the student(s) for the first time.

|                                                                                                    |                                                                                                    | Student                                                                                                    |                                                                                                    |  |
|----------------------------------------------------------------------------------------------------|----------------------------------------------------------------------------------------------------|----------------------------------------------------------------------------------------------------|----------------------------------------------------------------------------------------------------|--|
| Date Run:<br>Cnty-Dist: 001-901<br>Campus: 001                                                                                        |                                                                                                    | Grad Plan Assignment Summary<br>001<br>School Year:                                                                                                    | Page: 1 of 1                                                                                                    |  |
| Student: 016988 - Adams                                                                                                    | s, Jarrett John                                                                                                    | Grade Level: 10                                                                                                    |                                                                                                    |  |
| <u>Previous Grad Plan:</u><br>none                                                                                                    |                                                                                                    | <u>New Grad Plan:</u><br>FPPSLPSCSC - Law,PubSaf,Corr,& Security                                                                                                    |                                                                                                    |  |
|                                                                                                    |                                                                                                    | Course Assignments                                                                                                    |                                                                                                    |  |
| Course Number<br>45010000<br>88050000<br>13010000<br>23010000<br>43010000<br>88080000<br>14010000<br>34010000<br>44010000<br>24740000 | Course Title<br>Economics<br>ForensicSci<br>Eng 3<br>Algebra 2<br>US Hist EOC<br>Practicum Law<br>Eng 4<br>Physics<br>Government<br>Adv Quan Reas | Credits<br>0.5<br>1.0<br>1.0<br>1.0<br>2.0<br>1.0<br>1.0<br>0.5<br>1.0                                                                                                    | Service ID<br>03310300<br>13029500<br>03220300<br>03100600<br>03340100<br>13030100<br>03220400<br>03050000<br>03330100<br>03102510                                                                                                    |  |
| <u>Course Number</u><br>1800<br>1800<br>1800<br>8901<br>8901<br>8802<br>8802<br>8802<br>8802<br>8802<br>8802                          | <u>Course Title</u><br>Reading 1<br>Reading 1<br>PrinHlthSci<br>PrinHlthSci<br>Law Enforce 1<br>Law Enforce 1<br>Law Enforce 1<br>Law Enforce 1   | Subject Changes<br>Message<br>FROM SUBJ: ENGL to ELEC for Sec: 03 S<br>FROM SUBJ: ENGL to ELEC for Sec: 08 S<br>FROM SUBJ: ENGL to ELEC for Sec: 02 S<br>FROM SUBJ: VOED to ELEC for Sec: 02 S<br>FROM SUBJ: VOED to ELEC for Sec: 03 S<br>FROM SUBJ: VOED to ELEC for Sec: 03 S<br>FROM SUBJ: VOED to ELEC for Sec: 03 S<br>FROM SUBJ: VOED to ELEC for Sec: 03 S<br>FROM SUBJ: VOED to ELEC for Sec: 03 S<br>FROM SUBJ: VOED to ELEC for Sec: 03 S | em: 1 Sch Yr: 2018 Campus: 001<br>em: 2 Sch Yr: 2018 Campus: 001<br>em: 1 Sch Yr: 2018 Campus: 001<br>em: 2 Sch Yr: 2018 Campus: 001<br>em: 1 Sch Yr: 2019 Campus: 001<br>em: 2 Sch Yr: 2019 Campus: 001<br>em: 3 Sch Yr: 2019 Campus: 001 |  |

• The **Previous Grad Plan** field displays the code for the previous graduation plan, if it exists. Otherwise, the field displays "none."

• The **New Grad Plan** field displays the code for the new graduation plan.

• If any courses were added, they are listed, including the course number, course title, credits, and service ID. Otherwise, assignment exceptions will indicate why courses were not added.

• When you change a student's graduation plan, the course subject areas (i.e., grad plan use codes) are automatically reassigned in the student's graduation plan. Any courses the student has already taken, is currently taking, or is scheduled to take next year will have the grad plan use code adjusted if necessary so courses appear under the correct subject area on the graduation plan. (**NOTE:** If a course is already set to at least one applicable subject area in the new graduation plan, the course's subject area will not be changed.)

#### Review the report using the following buttons:

Click First to go to the first page of the report.

Click 🔨 to go back one page.

Click 🕨 to go forward one page.

Click Last to go to the last page of the report.

#### The report can be viewed and saved in various file formats.

Click 🖾 to save and print the report in PDF format.

Click 🗐 to save and print the report in CSV format. (This option is not available for all reports.) When a report is exported to the CSV format, the report headers may not be included.

Click 🗷 to close the report window. Some reports may have a **Close Report**, **Exit**, or **Cancel** button instead.

#### NOTE:

• Graduation plan courses in progress, requested/scheduled, or completed are not assigned.

• If a student has at least one scheduling record, graduation plan courses for the scheduling grade level are not assigned.

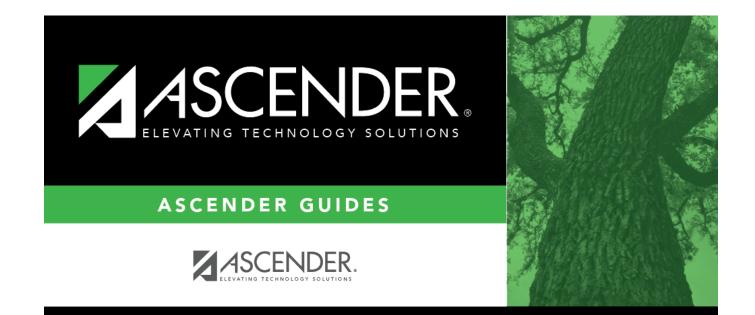

## **Back Cover**